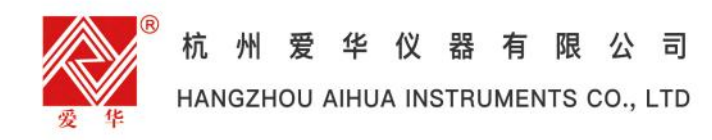

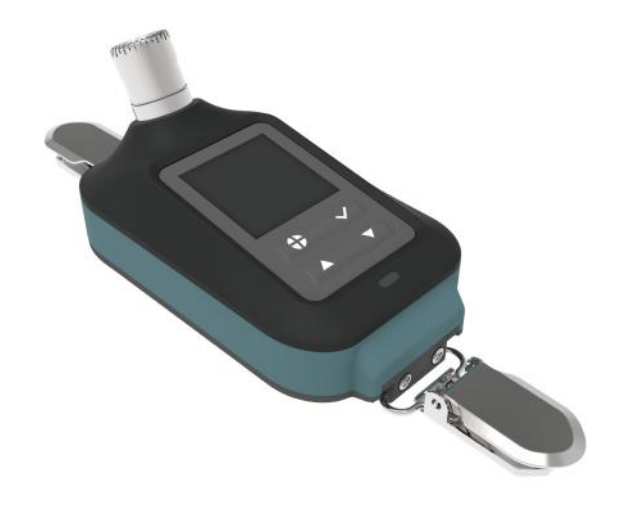

# AWA5920个体噪声剂量计 使用说明书 **OPERATING INSTRUCTION**

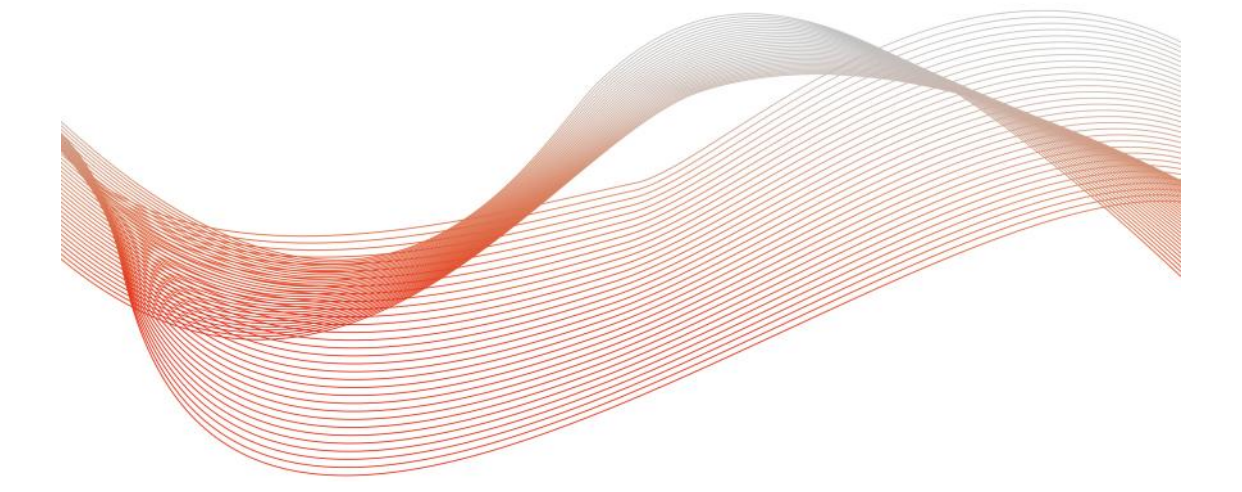

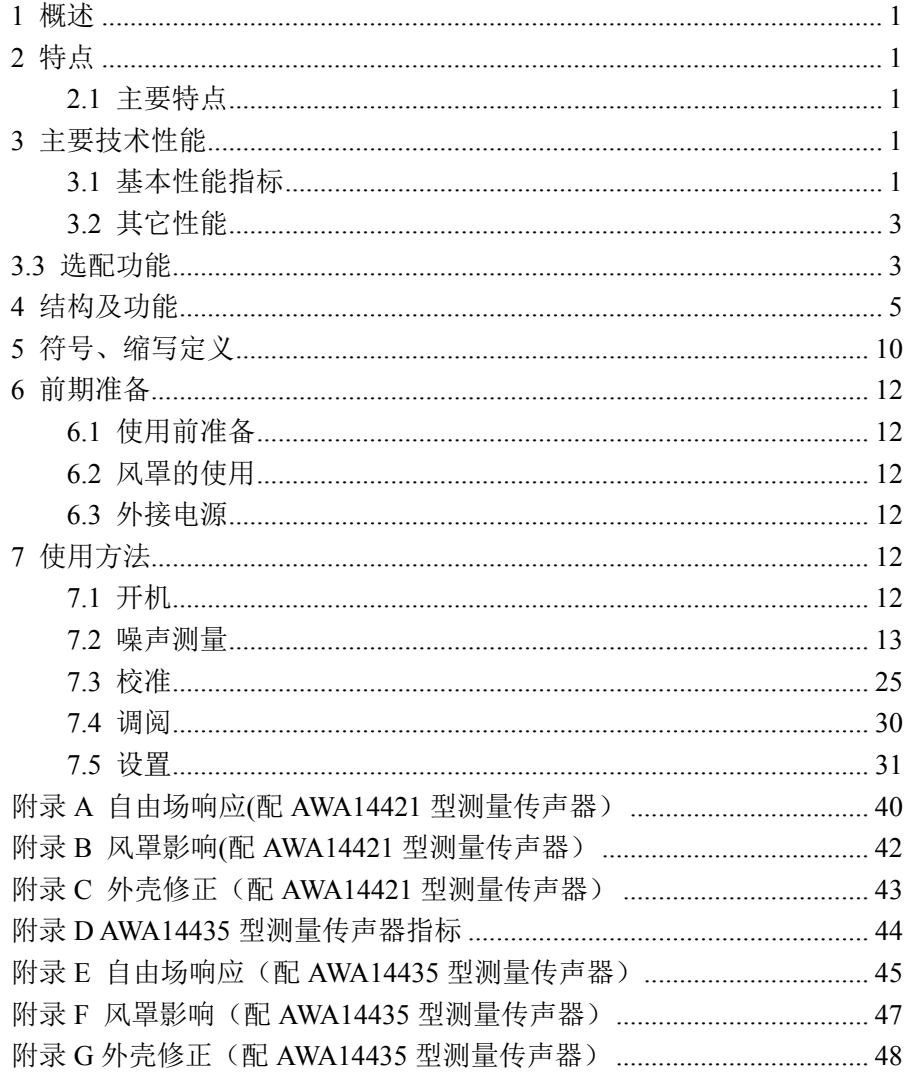

#### 1 概述

AWA5920 型个体噪声剂量计采用数字信号处理技术,可以同时测量 多种评价指标,模块化设计,用户可以根据需要选购相应的模块。仪器具 有多功能、高性能、体积小、耗电小等优点。

性能符合 GB/T 15952-2010/IEC 61252:2017 的要求, 符合 GB/T 3785.1—2010/IEC 61672-1:2013 标准对 2 级声级计的要求,同时符合 GB/T 3241—2010/IEC 61260-1:2014 标准对 2 级滤波器的要求。

该仪器可以广泛用于各种机器、车辆、船舶、电器等工业噪声测量和 环境噪声测量,尤其是可以用于测量脉冲噪声。适用于工厂企业、环境保 护、劳动卫生、教学、科研等领域。

# 2 特点

2.1 主要特点

(1)频率计权、时间计权全部采用数字信号处理技术实现;

(2)1.3 寸 TFT 液晶屏 LCD 屏、分辨率:240\*240;

(3)功能强大,可选择声暴露计、统计积分、1/1 OCT、1/3 OCT 测量模块;

(4)精密录音功能,录音结果可送计算机进行频谱分析或回放;

(5)具有脉冲声超过峰值时的计算统计功能,符合 GBZ 2.2—2007《工作场 所有害因素职业接触限值 第 2 部分: 物理因素》中关于工作场所脉冲噪 声职业接触限值的要求;

(6) Type C 接口, 无需驱动程序(充电和数据传输功能);

(7)一体化结构,体积小,可靠耐用,操作简单、安装方便;

(8)电源 5V,1A;充电方式为 USB 线充;

(9)对外接口保护措施:防尘防水等级为 IP65。

3 主要技术性能

# 3.1 基本性能指标

(1) 传声器组合:搭配 AWA14421 型测量传声器,标称灵敏度级:-33.0  $dB \sim -33.9 dB$ :

注 1: 灵敏度级以 1 V/Pa 为参考 0 dB, 以下无具体说明时, 均指标称灵敏度级。

注 2: 出厂时灵敏度范围控制在-32.0 dB ~-34.0 dB, 仪器的测量范围将随灵敏度 级变化而改变。

(2) 频率范围:20 Hz~12.5 kHz;

(3) 1000 Hz 声压级测量范围:A 计权声级 54 dB~142 dB; C 计权声级 54 dB~142 dB; Z 计权声级 57 dB~142 dB; C 计权峰值声级 71 dBC~145 dBC; (4) 其他频率线性范围: 31.5 Hz: 54 dBA $\sim$ 102 dBA: 8 kHz:  $54$  dBA $\sim$ 141 dBA:

12.5 kHz: 54 dBA $\sim$ 137 dBA:

- (5) 本机电噪声:≤45 dBA,≤45 dBC,≤48 dBZ;
- (6) A/D 位数:24 位;
- (7) 采样频率:48 kHz;
- (8) 时间计权:F、S、I;
- (9) 频率计权:A、C、Z;
- (10) 检波特性:真有效值,数字检波;
- (11) 仪器类型:声级计符合 GB/T 3785.1—2010 2 级/IEC 61672-1:2013 Class 2,声暴露计符合 GB/T 15952—2010 /IEC 61252-1:2017,滤波器 符合 GB/T 3241-2010 2 级/IEC 61260-1:2014 Class 2:
- (12) 显示器:1.3 寸 TFT 液晶屏 LCD 屏、分辨率:240\*240;
- (13) 主要显示内容:可实时测量及显示 6 个以上测量指标;
- (14) 主要测量功能:声暴露计、统计积分、1/1 OCT 分析、1/3 OCT 分析;
- (15) 主要测量指标:Lxyp、Lxeq,T、Lxymax、Lxymin、LN、SEL、Lex,8h、 LAVG、TWA、DOSE、SD、Lxpeak、 $N_{L}A_{peak>120}$ 、 $N_{L}A_{peak>130}$ 、 $N_{L}A_{peak>140}$ gravityX、gravityY、gravityZ 等; 注: x 为 A, C, Z; y 为 F, S, I; N 为 5, 10, 50, 90, 95。
- (16) 数据存储:支持 64 G TF 卡;
- (17) 输出接口:USB 接口、4G、蓝牙;
- (18) 日历时钟:每月误差小于 1 min;移除锂电池后时钟将丢失;
- (19) 电源:1 块 3.7 V 1000 mAh 锂电池、5V/1A 外接电源,充满电后最多 可连续使用 10 h 以上。
	- 注 1:测试条件:常温常压,仅开启个人声暴露功能,液晶 10s 自动息屏。
- (20) 测量时间:1 s 到 99 h 任意设置;

- (21) 工作温度:-10 ℃~40 ℃;
- (22) 相对湿度:20%~90%;

 $(23)$  气压: 65 kPa~108 kPa;

(24) 外形尺寸(mm): 90×49×64;

(25) 重量:约 119 g。

#### 3.2 其它性能

- (1)TF 卡大容量存贮功能:
	- a)测量结果以文本文件格式保存在 TF 卡中,这些文件可用 PC 记事 本软件直接打开(外部修改过的文件放入仪器将不能被识别); b)当用 USB 接口连接到计算机时,仪器将 TF 卡转为 U 盘。
- (2)录音功能:

a)文件类型:WAV 格式;

b)采样频率:12kHz、24kHz、48kHz;

c)数据长度:16 位、32 位;

d)录音时间:无限,直到内存满(连续录音时录音文件每小时会拆分 成一个文件);

e)回放:PC 播放。

## 3.3 选配功能

- (1) 1/1 OCT 分析功能(见下表):
- (2) 1/3 OCT 分析功能(见下表):

AWA5920 型个体噪声剂量计使用说明书 v1.0.0

| 滤波器        | $1/1$ OCT                                    | $1/3$ OCT                             |  |  |  |  |
|------------|----------------------------------------------|---------------------------------------|--|--|--|--|
| 类型         | 并行(实时)倍频程, $G_{10} = 10^{3/10}$              |                                       |  |  |  |  |
| 符合标        | GB/T 3241-2010 2 级/IEC 61260-1:2014 Class 2; |                                       |  |  |  |  |
| 准          |                                              |                                       |  |  |  |  |
| 标称中<br>心频率 | $31.5$ Hz, $63$ Hz, $125$                    | 20 Hz, 25 Hz, 31.5 Hz, 40 Hz, 50 Hz,  |  |  |  |  |
|            | $\text{Hz}$ , 250 $\text{Hz}$ , 500          | 63 Hz, 80 Hz, 100 Hz, 125 Hz, 160     |  |  |  |  |
|            | $Hz$ , 1 kHz, 2 kHz,                         | Hz, 200 Hz, 250 Hz, 315 Hz, 400 Hz,   |  |  |  |  |
|            | $4$ kHz $\,$ $8$ kHz                         | 500 Hz, 630 Hz, 800 Hz, 1 kHz, 1.25   |  |  |  |  |
|            |                                              | kHz, 1.6 kHz, 2 kHz, 2.5 kHz, 3.15    |  |  |  |  |
|            |                                              | $kHz$ , 4 kHz, 5 kHz, 6.3 kHz, 8 kHz, |  |  |  |  |
|            |                                              | $10$ kHz, $12.5$ kHz                  |  |  |  |  |
| 实时分        |                                              | 同时完成所有中心频率及 A 计权, C 计权, Z 计权分析        |  |  |  |  |
| 析速度        |                                              |                                       |  |  |  |  |
| 级线性        | 85 dB 以上                                     |                                       |  |  |  |  |
| 范围         |                                              |                                       |  |  |  |  |
| 主要测        | 图形界面、列表界面                                    |                                       |  |  |  |  |
| 量界面        |                                              |                                       |  |  |  |  |
| 主要测        |                                              | 频带瞬时声压级(Lp)、频带最大声压级(Lmax)、频带最小        |  |  |  |  |
| 量指标        |                                              | 声压级(Lmin)、频带等效连续声压级(Leq,T)            |  |  |  |  |

#### 4 结构及功能

 $\sim$  5

仪器的外形如下图 4-1 和图 4-2 所示,它由测量传声器和主机组成。 外壳用 ABS+PC 注塑而成,声级计外壳引起反射的标称影响见附录 C。电 池为 3.7 V 1000mAh 锂电池,装在电池仓内,使用标配电源单独充电,充 电时长小于 5h;使用选配的多台座充,充电时长小于 2.5h。仪器屏幕为 1.3 寸 TFT 液晶屏 LCD 屏,分辨率 240\*240。开关按键按住 3 s 能开或关 仪器, 持续按住开关键和确认键 10 s 能强制关机。

(1)Type-C 接口:5 V,1 A 外接电源;当连接电脑时能将仪器作为 U 盘进 行操作;

(2) 开机/返回键: 长按 3s 开关机, 短按是返回;

(3)确认键:进入下一级菜单或确认操作;

6

(4)向上翻页键:在界面进行可操作项的选择,每按一下向上移动一个;

(5)向下翻页键:在界面进行可操作项的选择,每按一下向下移动一个。

注:以上为该按键的主要功能,根据不同界面功能可能不同,以实际效果为准。

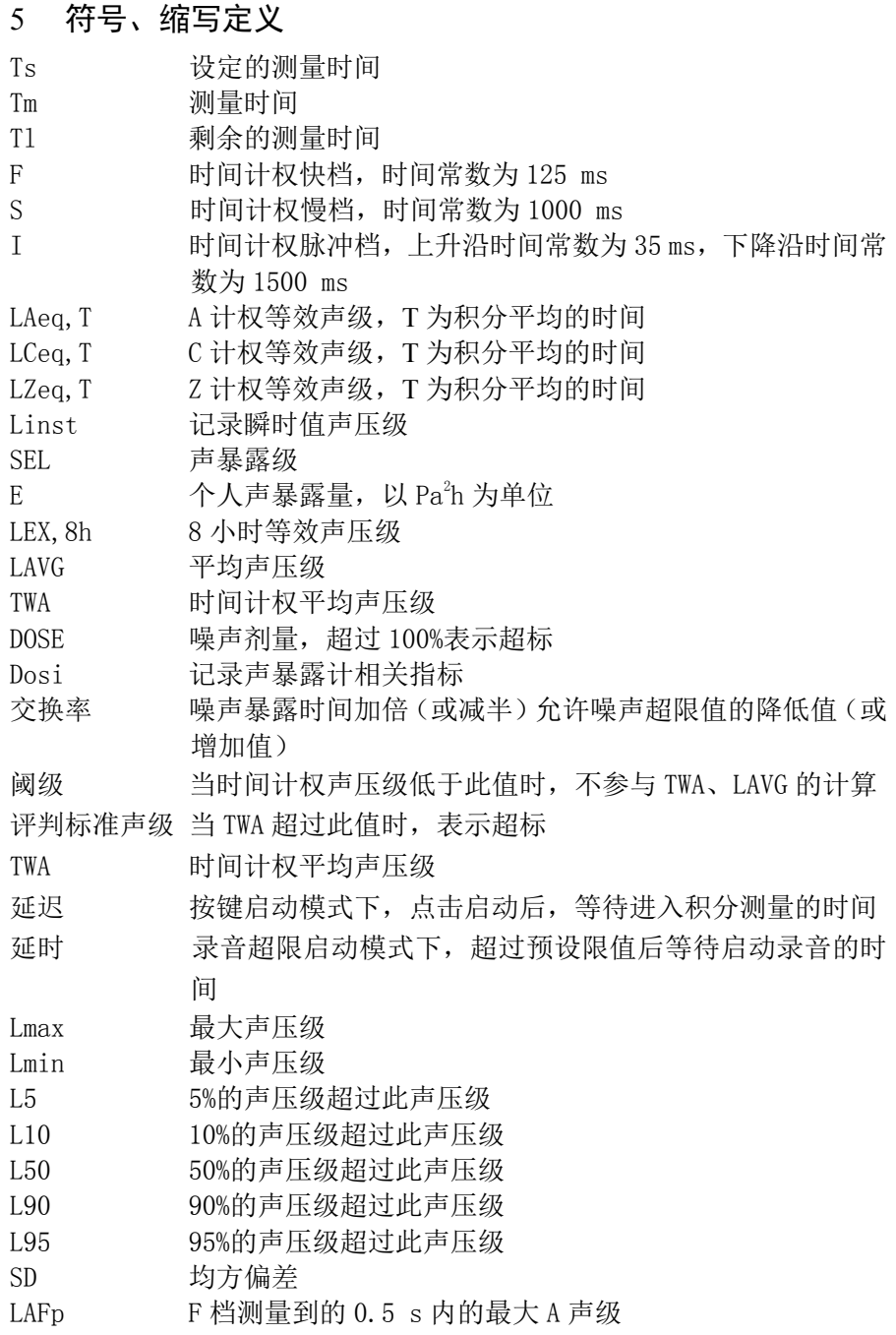

#### 6 前期准备

# 6.1 使用前准备

(1)检查测量传声器是否已安装好;

(2)测量前使用声校准器对仪器进行校准,校准方法见 7.3.4;

(3)仪器应定期(如一年)送计量部门检定,以保证仪器的准确性。

# 6.2 风罩的使用

当在有风的场合下进行测量时可以使用风罩以降低风噪声的影响。

#### 6.3 外接电源

在仪器的底侧有 USB 电源插座,可将外接电源接到仪器,外接电源 电压范围为 DC5 V~DC5.5 V, 当仪器长时间连续使用时, 建议用外接电 源供电。当外接电源的电压高于内部电池电压时,仪器将使用外接电源。

# 7 使用方法

# 7.1 开机

按仪器屏幕下方电源按键 3 s,进入声暴露计界面。通过两次短按电 源键返回主界面,如图 7-1-1 所示,检查右上角电池符号是否充满电。主 界面显示有"测量"、"校准"、"调阅"、"设置"子菜单。

(3)通道:

设置-功能设置中关闭双通道,默认显示通道 1。

设置-功能设置中开启双通道,可以切换通道 1 或通道 2。

(4)列表:点击该选项可以在列表/大字/醒目界面切换。

(5)声暴露计测量指标:LAFp、LAeq,t、LAeqt,T、LAFmax、LAFmin、 LApeak、NLApeak>120dB、gravityX、gravityY、gravityZ、E、SEL、 Lex,8h、LAVG、TWA、DOSE,可以通过向上键或向下键查看显示。 光标选中任一指标点击确定按钮可以查看该指标其他计权方式的显 示数值。

(6)按钮操作区

a)测量时间切换:

默认是 Ts(总值积分设置中的 Ts 值), 当"测量状态=测量中/暂停" 时显示 T1 测量持续时间),按向上/下键选中 Ts,按确定键可以切换

#### 7.2.1.4 声暴露计设置

按向上/下键选中"设置"(3), 按确认键进入声暴露计设置界面, 如图 7-2-1-5 所示。 注:启动测量时不能进入参数设置。

(1)组名:默认自动组名,为测量时的年月日时分秒,对所有模块同时生效。 按向上/下键选中组名,按确认键可进行组名编辑,有自动组名和手动组名 两种模式可选择,如图 7-2-1-6 所示:

a)当选择"自动"模式时,组名为当前系统所显示年月日加当天测量 组数累计数,例如系统时间为 2022 年 11 月 17 日,第一次测量时组名为 20221117001,此后累计加 1。第二天组名后三位还是从 001 开始累计。

注:只有改变仪器日时组名后缀从 001 开始累计。

b)当选择手动时组名可进行修改,组名输入框只允许输入 20 个字符以 内的字母、数字,保存后组名为手动设置的字符,在测量过程中一直保持 不变。

注:组名键盘只接收字母和数字,返回和按 x 不保存,按勾才保存. 且光标可循环 (光标在头按左移可到尾部,在尾部在右可到头部)

(2)Ts 设置:时间选择控件,默认 10 s,区间为 00 h:00 m:01 s~99 h:59 m:59 s。

(3)交换率:下拉选项为"2、3、4、5、6",默认为"3"。

(4)阈级:下拉选项在 40 dB~90 dB 之间,默认为"40"。

(5)评判标准声级:下拉选项在 70 dB~90 dB 之间,默认为"70"。

(6)TWA 计权:下拉选项为"A、C、Z / F、S、I",默认为"A/F"。

(7) 启动模式: 选项有"手动、超限、等间隔、定时", 默认为"手动"。 选择不同的模式,后面带出不同的选项。

#### 7.2.2 统计积分

# 7.2.2.1 统计积分界面

噪声测量界面按向上/下键选中"统计积分"按确认键进入统计积分界 面,如图 7-2-2-1 所示。

图中状态栏、页面选择、通道、按钮操作区的含义与操作同"声暴露 计界面"。

测量区显示统计积分测量值,测量指标:Lp、Leq,T、L5、L10、L50、 L90、L95、Lmax、Lmin、SD,可以通过向上键或向下键查看显示。其时 间计权和频率计权通过计权控件选择,默认为 A/F 计权。Ts 计算和显示由 "设置"按钮设置。

启动、暂定和结束积分测量程序与"声暴露计"相同。

点击"设置"按钮进入统计积分设置界面,可选择设置 Ts、附加指标、 启动模式等。

#### 7.2.2.2 统计积分设置

按向上/下键选中"设置"(3), 按确认键进入统计积分界面, 如 图 7-2-2-2 所示。

注:启动测量时不能进入参数设置。

统计积分设置界面可选择设置组名、Ts、附加指标、启动模式等,组 名、Ts 和启动模式具体作用和操作参见"声暴露计"的设置。

附加指标默认为 00,表示测量界面不实现,功能列表不显示附加指标。 按向上/下键选中任意附加指标,按确认键弹出附加值选择项,从附加 1~ 附加 7 的文本选择框, 选择 1~99 之间的正整数, 对应 L1~L99, 界面如

图 7-2-2-2 所示,选择 1~99 并保存后在统计积分界面可查看对应指标项, 如图 7-2-2-3 所示。

## 7.2.3 1/1 OCT

## 7.2.3.1 1/1 OCT 分析图形界面

噪声测量界面按向上/下键选中"1/1 OCT"按确认键进入 1/1 OCT 界 面,如图 7-2-3-1 所示。

图中状态栏、页面选择、通道、按钮操作区的含义与操作同"声暴露 计界面"。

1/1 OCT 分析图形显示测量过程中每个 1/1 OCT 频带声压级的大小情 况。图中纵坐标为声压级,范围为 0.0 dB~160.0 dB。

横坐标为各 1/1 OCT 中心频率。其时间计权和频率计权通过计权控件 选择,默认为 A/F 计权。Ts 计算和显示由"设置"按钮设置。

#### AWA5920 型个体噪声剂量计使用说明书 v1.0.0

显示的图形指标可以通过按向上/下键选中图形指标,按确认键弹出图 形指标选择项:Lp、Lmax、Lmin、Leq,t。

为了查看各频带声压级指标,可通过按向上/下键选中频带按确认键弹 出频带选择项: max@频率点、SPL(A)、SPL(C)、SPL(Z)和各 1/1 OCT 中

心频率,选择显示频带对应图形指标的值,如图 7-2-3-2 所示。

注:max@频率点指各中心频率点对应的 Lp、Lmax、Lmin、Leq,T 中的最大值。 启动、暂定和结束积分测量程序与"声暴露计"相同。

按向上/下键选中设置,按确认键进入 1/1 OCT 设置界面,可选择设置 组名、Ts、启动模式等(注意,启动测量时不能进入参数设置)。具体作 用和操作参见"声暴露计测量"的设置。

计权:默认 A/F,下拉项有 A/F、A/S、A/I、C/F、C/S、C/I、Z/F、Z/S、  $Z/I<sub>o</sub>$ 

#### 7.2.3.2 1/1 OCT 列表界面

1/1 OCT 分析图形界面按向上/下键选中"图形",按确认键切换为 1/1 OCT 分析列表界面, 如图 7-2-3-3 所示。

测量区显示 1/1 OCT 分析测量值, 纵向是 1/1 OCT 的中心频率 (31.5 Hz、63 Hz、125 Hz、250 Hz、500 Hz、1 kHz、2 kHz、4 kHz、8 kHz、)。 横向是测量指标:Lp、Lmax、Lmin、Leq,T,根据设置的时间计权、频率计 权和 Ts 计算。

7.2.4 1/3 OCT

# 7.2.4.1 1/3 OCT 分析图形界面

噪声测量界面按向上/下键选中"1/3 OCT"按确认键进入 1/3 OCT 界 面,如图 7-2-4-1 所示。

图中状态栏、页面选择、通道、按钮操作区的含义与操作同"声暴露 计界面"。

1/3 OCT 分析图形显示测量过程中每个 1/3 OCT 频带声压级的大小情 况。图中纵坐标为声压级,范围为 0.0 dB~160.0 dB。

横坐标为各 1/3 OCT 中心频率点和 A、C、Z 计权声级。其时间计权 和频率计权通过计权控件选择,默认为 A/F 计权。Ts 计算和显示由"设置" 按钮设置。

显示的图形指标可以通过按向上/下键选中图形指标,按确认键弹出图 形指标选择项:Lp、Lmax、Leq,t、Lmin,图形按所选择的指标用不同颜色 显示。

为了查看各频带声压级指标,可通过按向上/下键选中频带按确认键弹 出频带选择项:max@频率点、SPL(A)、SPL(C)、SPL(Z)和各 1/3 OCT 中 心频率,选择显示频带对应图形指标的值,如图 7-2-4-2 所示。

注:max@频率点指各中心频率点对应的 Lp、Lmax、Lmin、Leq,T 中的最大值。 启动、暂定和结束积分测量程序与"声暴露计"相同。

按向上/下键选中设置,按确认键进入 1/3 OCT 设置界面,可选择设置 组名、Ts、启动模式等(注意,启动测量时不能进入参数设置)。具体作 用和操作参见"声暴露计"的设置。

计权:默认 A/F,下拉项有 A/F、A/S、A/I、C/F、C/S、C/I、Z/F、Z/S、  $Z/I<sub>0</sub>$ 

#### 7.2.4.2 1/3 OCT 列表界面

1/3 OCT 分析图形界面按向上/下键选中"图形",按确认键切换为 1/3 OCT 分析列表界面, 如图 7-2-4-3 所示。

测量区显示 1/3 OCT 分析测量值,纵向是 1/3 OCT 的中心频率(20 Hz、 25 Hz、31.5 Hz、40 Hz、50 Hz、63 Hz、80 Hz、100 Hz、125 Hz、160 Hz、 200 Hz、250 Hz、315 Hz、400 Hz、500 Hz、630 Hz、800 Hz、1 kHz、1.25 kHz、1.6 kHz、2 kHz、2.5 kHz、3.15 kHz、4 kHz、5 kHz、6.3 kHz、8 kHz、 10 kHz、12.5 kHz)。横向是测量指标:Lp、Lmax、Lmin、Leq,T,根据设 置的时间计权、频率计权和 Ts 计算。

#### 7.2.5 同步测量

噪声测量界面按向上/下键选中"同步测量"按确认键进入同步测量界 面,如图 7-2-5-1 所示。同步测量主要用来实现多个功能模块同步启动测 量,便于数据同时分析。同步测量界面的按钮开启后对启动的模块同时生 效。

 图中组名规则同声暴露计测量,组名生成或修改保存后,对所有模 块同时生效,同步测量的组名只能在同步测量界面修改,不可在启动同步 测量的任意模块修改。

在功能区中按上/下键选中任意模块,按确认键开启同步测量,可开启 已获授权的"声暴露计、统计积分、1/1OCT 分析、1/3OCT 分析"的功能 模块,开启的模块采用同步设置中"Ts"和"启动模式", Ts 和启动模式 的操作同"声暴露计"。按上/下键选中"同步测量"控件,按确认键进入 测量界面,同步测量中的"参数"分别更改到每个启用模块的设置中。

同步测量进入后,选中任意模块的"设置"按确认键,系统提示:"同 步测量模式不支持单独设置"。可以在同步测量任何模块的页面启动同步 积分测量,操作同各模块页面的测量。

#### 7.3.2 校准设置

校准设置可对仪器进行手动校准,界面如图 7-3-2-1 所示。根据实际 需要,直接手动选择需要校准的项目(灵敏度级、自由场修正量、校准器 声压级),按确认键保存新的传声器灵敏度级并生成校准记录,下次测量 和校准将在此灵敏度级校准基础上进行。注意:新校准的灵敏度级与上一 次保存的灵敏度级相差范围在±3.0 dB 以内。

# 7.3.3 校准记录

校准界面按向上/下键选中"仪器记录"按确认进入校准记录界面,可 查看仪器校准历史记录,界面如图 7-3-3-1 所示。

(1)列表排序:按校准开始的时间列表倒序排列。

(2)记录翻页:如果校准记录较多,按向上/下键选中"︿",按"确认键" 切换为上一页, 按光标键选中"一", 按"确认键"切换为下一页。

(3)清除所有数据: 按向上/下键选中"清除所有数据"控件, 按确认键提 示"确定要清空所有数据吗?",如图 7-3-3-2 所示。选中"确认"按确 认键删除全部校准记录数据,如图 7-3-3-3 所示。选中"取消"按确认键 回到校准列表界面。

(4)校准详情:校准记录界面按向上/下键选中任意一条记录,按确认键弹 出操作项:查看详情、删除记录,如图 7-3-3-4 所示。按向上/下键选中"查 看详情"进入详情界面,如图 7-3-3-5 所示。详情页包括校准时间、灵敏 度级、校准器声压级、自由场修正值、校准声压级、校准方式、量程。

(5)删除记录:校准记录界面弹出的操作项中选中删除记录,按确认键直 接删除该条记录。按电源键回到列表界面。如图 7-3-3-6 所示。

#### 7.3.4 采用声校准器进行声校准

校准时,将声校准器套到测量传声器上,打开声校准器电源,稳定几 秒后(校准器输出稳定后,各种校准器的稳定时间不同,以实际为准), 按向上/下键选中校准状态按确认键开始校准,并开始从 10 s 显示倒计时, 界面如图 7-3-4-1 所示。

当前声压级显示声校准器产生的声音作用到测量传声器的声压级,应 最终显示校准器声压级(94.0 dB)加上自由场修正量(0.20 dB), 即为 93.8 dB, 允许有±0.1 dB 的误差。倒计时结束弹出校准保存提示框, 此时 选中"确认"按确认键保存新的测量传声器灵敏度级,下次测量和校准将 在此灵敏度级校准基础上进行。

如果新校准的灵敏度级与上一次保存的灵敏度级相差±3 dB 以下时, 如图 6-4-4-1 所显示,按向上/下键选中"确认",按确认键保存本次校准 记录并恢复为"准备"状态准备下一次校准。选中"取消",按确认键不 保存本次校准记录并恢复为"准备"状态准备下一次校准;如果新校准的 灵敏度级与上一次保存的灵敏度级相差±3 dB 以上时校准失败,则提示"传 声器灵敏度变化较大,请按启动键重新校准,或致电:"0571-85022700"。 点击"确认键"恢复为"准备"状态准备下一次校准。

校准失败时用户应检查声校准器是否已与测量传声器契合并处于开 启状态,测量传声器是否完好无损。如果已经更换了测量传声器,则需要 手动在校准设置中设置新测量传声器的灵敏度级,将校准数据进行保存, 待下次测量使用该传声器灵敏度级。若校准结束选择不保存校准数据,则 校准记录不保存也不生效,还是使用原来的传声器灵敏度级。

#### 7.4 调阅

#### 7.4.1 测量历史查看

在主菜单上点击"调阅"进入调阅界面,如图 7-4-1-1 所示。

可以查看之前测量的数据以及录音文件,根据年份先选择文件夹,然 后根据月份选择文件夹,后根据日期选择文件夹,点击相应的日期可以看 到按倒序排列的时间点调阅文件。每页展示 5 条数据,选择翻页按钮可以 查看其他页数据调阅。单条数据记录上可查看测量时间、组名、测量方式 等信息,如图 7-4-1-2 所示。当设置中开启双通道后调阅文件夹中存在两 条通道数据记录,文件名后缀 CH1 代表通道 1 数据,CH2 代表通道 2 数 据。

# 7.4.2 数据删除

 调阅的数据可以单条删除也可以按时间顺序删除。在年份列表选择 清空当前列表后调阅的所有数据都清空,在月份列表选择清空当前列表选 项会将该年份数据全部清空,在日期文件夹选择清空当前列表会将该日期 对应的月份数据全部删除,在时间点列表选择清空当前列表会清空该日的 所有文件,在具体的积分文件界面选择清空当前列表会删除这一时间点的 数据,如图 7-4-2-1 所示。

# 7.5 设置

# 7.5.1 界面简介

在主菜单上光标选中"设置"按确认键进入仪器设置界面,界面如上 图 7-5-1-1 所示。

# 7.5.2 功能设置

在设置界面按向上/下键选中"功能设置",按确认键进入功能设置界 面,界面如上图 7-5-2-1 所示。

# (1)双通道

点击开关打开双通道后,在测量界面的各模块可以切换通道 1/通道 2 ,若关闭双通道,则只可查看通道 1 的数据内容。

#### $(2)$ 统计积分

点击开关可以打开或者关闭统计积分功能,在测量界面可以选择统计 积分模块进行测量,前提是统计积分功能已经授权。

 $(3)$  1/1 OCT

点击开关可以打开或者关闭 1/1 OCT 功能,在测量界面可以选择 1/1 OCT 模块进行测量,前提是 1/1 OCT 功能已经授权。

 $(4)1/3$  OCT

点击开关可以打开或者关闭 1/3 OCT 功能,在测量界面可以选择 1/3 OCT 模块进行测量,前提是 1/3 OCT 功能已经授权。

#### 7.5.3 记录设置

7.5.3.1 数据记录

在设置界面按向上/下键选中"记录设置",按确认键进入记录设置界 面,再次选择"数据记录"按确认键,界面如图 7-5-3-1 所示。

(1)状态:默认为"关",按向上/下键选中状态,按确认键弹出状态选择 项:关、开。若是"开",启动声暴露积分时系统根据设置的"记录内容" 和"采样间隔"存储数据,可以直接在调阅中查看,或通过 U 盘模式连接 到电脑打开。

(2)记录内容:默认值为 Dosi,按向上/下键选中记录内容,按确认键弹出记 录内容选择项:Dosi、Linst、Leq,t、Linst&Leq,t。

#### AWA5920 型个体噪声剂量计使用说明书 v1.0.0

(3)间隔:设置"记录内容"存储数据的间隔。选择 Dosi 时,间隔范围: 1 min~20 min; 选择 Linst 时, 间隔范围: 0.01 s~6.99 s; 选择 Leq,t 时, 间隔范围:0.1 s~60.9s;选择 Linst&Leq,t 时,间隔范围:0.1s~60.9s。

#### 7.5.3.2 录音记录

在记录设置界面按向上/下键选中:"录音记录",按确认键进入录音 记录界面,界面如图 7-5-3-2 所示。

(1)录音:默认为"关",按向上/下键选中录音,按确认键弹出录音选择 项:关、开。若是"开",启动积分时系统根据设置的启动方式启动录音。 (2)格式:录音格式,格式有:12kHz,16bit;24kHz,16bit;48kHz,32bit。 (3)音量:录音时的放大音量,音量有:0dB、6dB、12dB、18dB、24dB、 30dB、36dB、42dB、48dB。当"格式=48kHz、32bit"时,音量只能为 0dB。 (4)启动方式:同步、超限。

a)当"启动方式=同步"时,积分启动测量时自动同步录音,并且可以 选择录音模块(声暴露计、统计积分、1/1 OCT、1/3 OCT、同步测量), 文件同步保存在对应的文件夹下面。

b)当"启动方式=超限"时,随即显示限值和录音时长,界面如图 7-5-3-3 所示。设置限值和录音时长后,若瞬时值大于设置的限值则启动录音,录 音时长等于设置的"录音时长",测量结束后录音时长未达到设置的"录 音时长"则继续录音。当到达设定时间时,录音自动停止,录音文件同步 保存在该次对应的文件夹下面。

若录音时长大于 1 h 时, 录音会被自动分割, 每 1 h 保存为一个录音 文件。

注:以图 7-5-3-3 为例,声暴露计启动测量,录音同步启动,当声暴露计测量结 束时录音也结束测量并保存在声暴露计文件夹中,录音时长与声暴露计测量 时长 Tm 一致。录音文件较大,开启录音一定时间后存储空间可能被占用完, 此时设备会出现内存不足、运行不畅、数据存储失败等问题,此时需要删除 录音文件等大文件来恢复内存,因此在进行长时间测量时谨慎开启录音功 能。

# 7.5.4 无线设置

# 7.5.4.1 移动网络

在设置界面按向上/下键选中"无线设置",按确认键进入无线设置界 面,选择"移动网络"按确认键。如图 7-5-4-1 所示。

## 7.5.4.2 蓝牙

在无线设置界面按向上/下键选中"蓝牙",按确认键进入蓝牙界面。 如图 7-5-4-2 所示。打开蓝牙开关后可显示该仪器蓝牙名称,并在打开蓝 牙的手机上找到该蓝牙进行连接。数据的上传和测量可通过爱华声学分析 APP 查看。

#### 7.5.4.3 上传设置

在无线设置界面按向上/下键选中"上传设置",按确认键进入上传设 置界面。

如图 7-5-4-3 所示, 服务器地址默认 121.196.124.117, 服务器端口默 认 1883, 传输协议为 AWAJSON, 用户一般不需要更改默认值, 设备接入 网络后开启此功能,配合爱华声学分析云平台,可将数据上传至平台进行 实时查看。

# 7.5.5 定时设置

#### 7.5.5.1 暂停设置

在定时设置界面按向上/下键选中"暂停设置",按确认键进入暂停设 置界面,如图 7-5-5-1 所示。设置暂停时间和再启时间可以控制仪器的测 量状态。若"自动暂停=关",时间和日期均不允许修改,仪器测量过程 中不暂停;若"自动暂停=开",当仪器的内部时钟到达下面指定的时间 时,仪器自动暂停。到了指定的再启动时间,仪器再次启动测量。光标可 以移到年、月、日、时、分、秒上,可以调节相应的年、月、日、时、分、 秒。当某一项调到尽头时将显示"\*\*",表示在暂停或再启动时,此项不 参与比较。这样就可以做到每小时、每天、每月定时暂停或再启。

# 7.5.5.2 电源设置

在定时设置界面按向上/下键选中"电源设置",按确认键进入电源设 置界面。如图 7-5-5-2 所示。

选择自动开机,按确认键开启按钮,可以设置日和时分秒设置自动开 机时间,如果要设置某一特定时间开机,可以将特定时间之前的设置项设 为\*\*。例如:设置每天 6:00 自动开机,设置项则为\*\*\*\*-\*\*-\*\*-6:00:00。自 动关机同理。

# 7.5.6 通用设置

在设置界面按向上/下键选中"通用设置",按确认键进入通用设置界 面,界面如图 7-5-6-1 所示。

- (1) 日期:按向上/下键选中年、月、日,按确认键弹出年、月、日选择项, 选择后可对系统日期进行修改。
- (2) 时间:按向上/下键选中时、分、秒,按确认键弹出时、分、秒选择项, 选择后可对系统时间进行修改。
- (3) 语言:默认为简体中文。
- (4) 主题:按向上/下键选中主题,按确认键弹出主题选择项,选项包括: 默认、清新、白色、黑色。选择后仪器系统自动切换为该主题。
- (5) 传声器类型:测量传声器类型有自由场、压力场。测量传声器类型默 认自由场。
- (6) 显示器延时:默认常开,选项为:常开、10 s、20s...80s、90 s(每 10s 递增)。在设定时间内没有操作时,将自动息屏;当设为常开时,仪 器不息屏。

- (7) 亮度:选项为:10%、20%...90%、100%。当数值越大,亮度越高。
- (8) USB 类型:默认串口模式,当需要连接电脑查看调阅文件时需打开 U 盘模式。共有三个选项: 关闭、U 盘模式、串口模式。
- (9) 开机默认页面:开机时默认进入的页面,默认为声暴露计,选项:主 页、声暴露计、统计积分、1/1 OCT、1/3 OCT。
- (10) 格式化存储器:按向上/下键选中"格式化存储器"控件,按确认键时 提示"确定要格式化存储器吗"按"确认键"后会将除了校准数据之 外的所有测量数据清空。
- (11) 恢复出厂设置:按向上/下键选中"恢复出厂设置"控件,按确认键时 提示"将清除所有数据记录,确定要继续吗?"按"确认键"进行恢 复操作,除了语言、日期其他所有的设置恢复成出厂设置。 注:测量数据和校准数据不清空。

7.5.7 关于仪器

设置界面按向上/下键选中"关于仪器",按确认键进入关于仪器界面, 界面如图 7-5-7-1 所示。 (1)型号名称:当前设备的型号; (2)序列号:当前设备的机号; (3)软件版本:当前设备的软件版本号; (4)硬件版本:当前设备的硬件版本号; (5)传声器型号:当前设备匹配的传声器型号; (6)传声器串号:当前设备匹配的传声器串号;

(7)量程:当前设备的量程;

(8)授权信息:已授权模块;

(9)存储容量:设备总存储;

(10)剩余容量:当前设备的可用存储。

# 附录 A 自由场响应(配 AWA14421 型测量传声器)

当 AWA5920 型个体噪声剂量计配 AWA14421 型测量传声器, 在声波 90°入射时,具有如下图自由场响应特性。

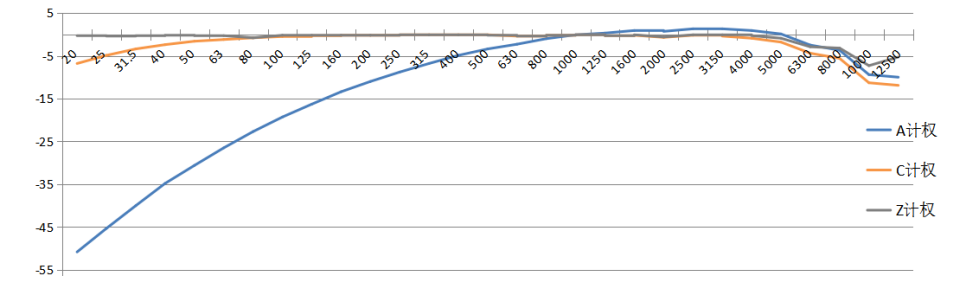

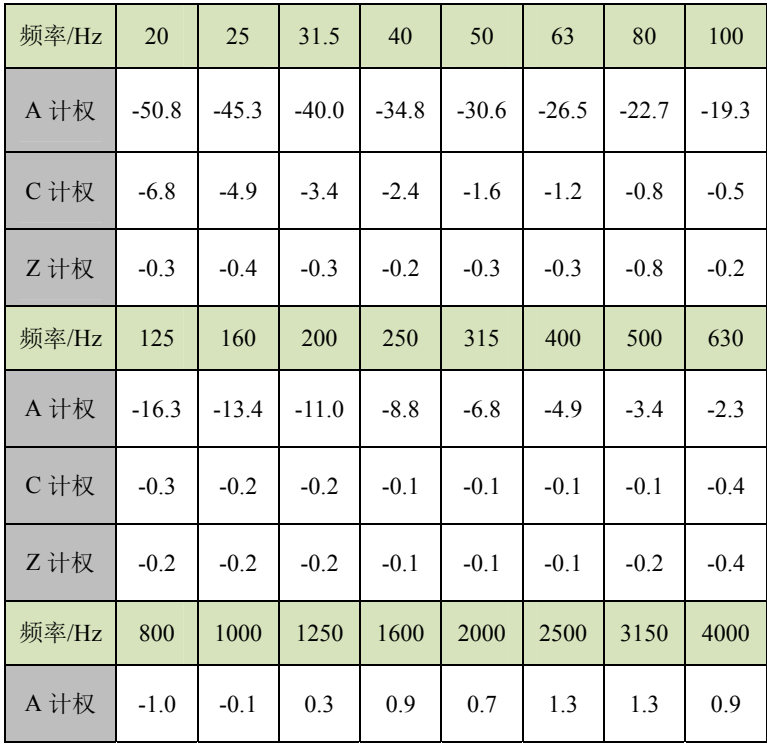

| C 计权  | $-0.2$ | $-0.1$ | $-0.3$ | $-0.2$           | $-0.7$               | $-0.2$               | $-0.4$     | $-0.9$ |
|-------|--------|--------|--------|------------------|----------------------|----------------------|------------|--------|
| Z 计权  | $-0.2$ | $-0.1$ | $-0.3$ | $-0.1$           | $-0.6$               | $-0.1$               | $-0.1$     | $-0.3$ |
| 频率/Hz | 5000   | 6300   | 8000   | 1000<br>$\theta$ | 1250<br>$\mathbf{0}$ | $\sqrt{2}$           |            |        |
| A 计权  | 0.1    | $-2.5$ | $-3.7$ | $-9.4$           | $-10.0$              | $\sqrt{\phantom{a}}$ | $\sqrt{ }$ |        |
| C 计权  | $-1.8$ | $-4.4$ | $-5.6$ | $-11.3$          | $-11.9$              | $\sqrt{\phantom{a}}$ |            |        |
| Z 计权  | $-0.9$ | $-2.9$ | $-3.2$ | $-7.3$           | $-5.3$               | $\bigg)$             |            |        |

AWA5920 型个体噪声剂量计使用说明书 v1.0.0

## 附录 B 风罩影响(配 AWA14421 型测量传声器)

在没有风时, 风罩对 AWA5920 型个体噪声剂量计在参考方向对相对 频率计权响应的平均影响。

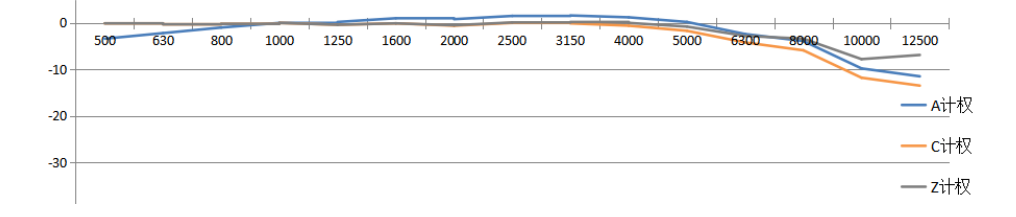

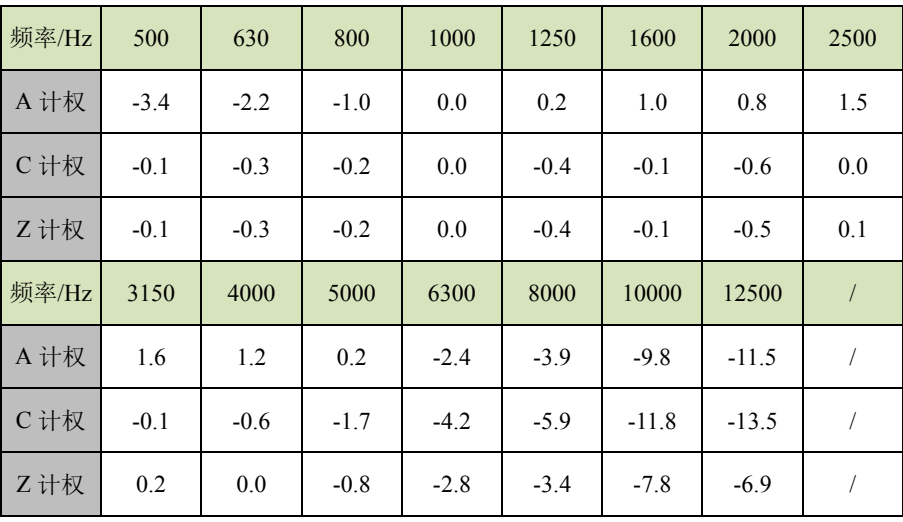

# 附录 C 外壳修正 (配 AWA14421 型测量传声器)

在没有外壳时,AWA5920 型个体噪声剂量计在参考方向 对相对频率计权响应的平均影响的修正值。

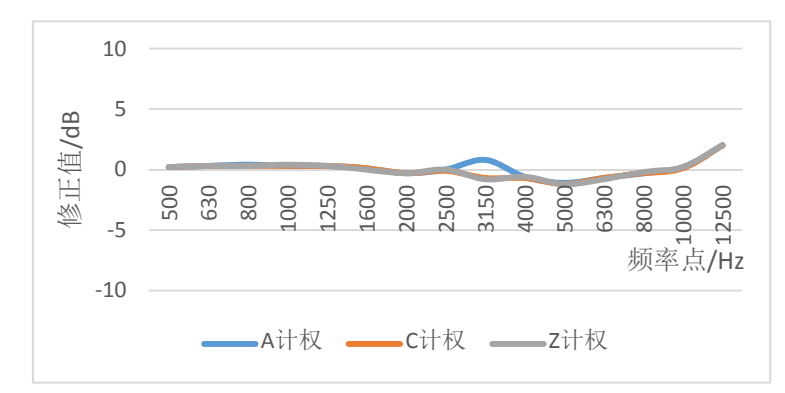

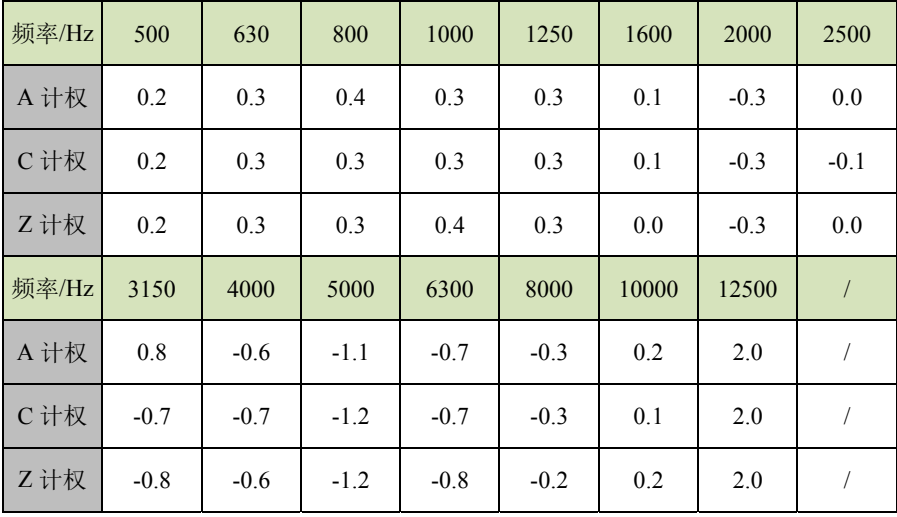

#### 附录 D AWA14435 型测量传声器指标

- 1) 标称灵敏度级:-57.0 dB~-57.9 dB;
- 2) 频率范围:20 Hz~12.5 kHz;
- 3) 1000 Hz 声压级测量范围:A 计权声级 78 dB~166dB;

 C 计权声级 78dB~166 dB; Z 计权声级 81 dB~166 dB; C 计权峰值声级 95 dBC~170 dBC;

4) 其他频率线性范围:

31.5 Hz: 78 dBA $\sim$ 127 dBA;

8 kHz:  $78\text{dBA} \sim 165 \text{ dBA}$ ;

12.5 kHz:  $78$  dBA $\sim$ 161 dBA;

5) 本机电噪声:≤70 dBA,≤70 dBC,≤75 dBZ。

#### 附录 E 自由场响应 (配 AWA14435 型测量传声器)

当 AWA5920 型个体噪声剂量计配 AWA14435 型测量传声器,在声波 90°入射时,具有如下图自由场响应特性。

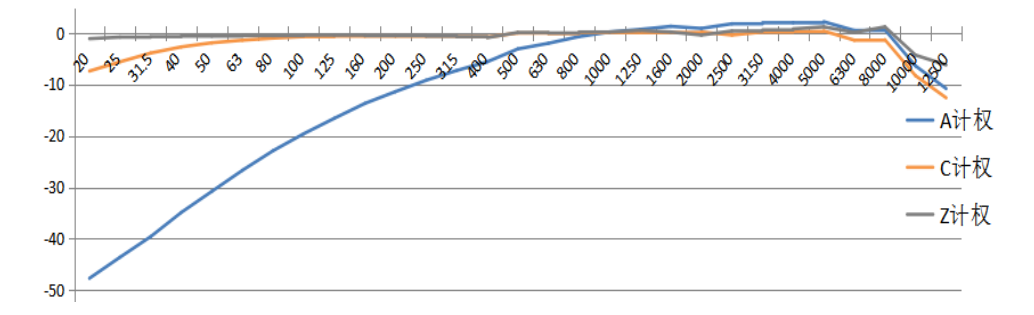

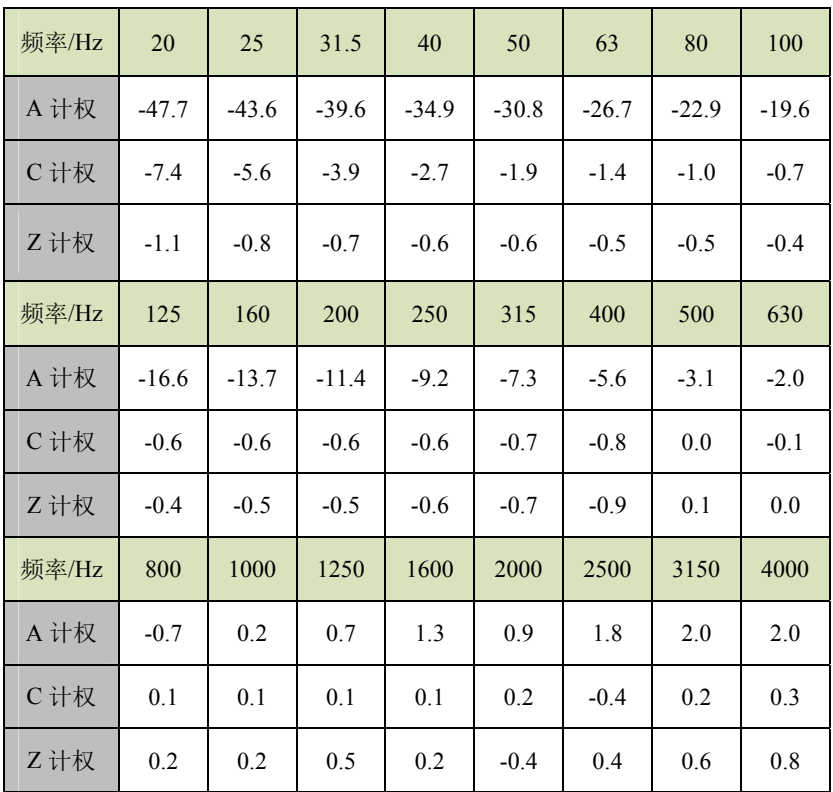

AWA5920 型个体噪声剂量计使用说明书 v1.0.0

| 频率/Hz | 5000 | 6300   | 8000   | 10000  | 12500   |  |  |
|-------|------|--------|--------|--------|---------|--|--|
| A 计权  | 2.2  | 0.5    | 0.6    | $-6.4$ | $-10.8$ |  |  |
| C计权   | 0.4  | $-1.4$ | $-1.3$ | $-8.3$ | $-12.6$ |  |  |
| Z 计权  | 1.2  | 0.1    | 1.2    | $-4.3$ | $-6.2$  |  |  |

46

#### 附录 F 风罩影响 (配 AWA14435 型测量传声器)

在没有风时, 风罩对 AWA5920 型个体噪声剂量计在参考方向对相对 频率计权响应的平均影响。

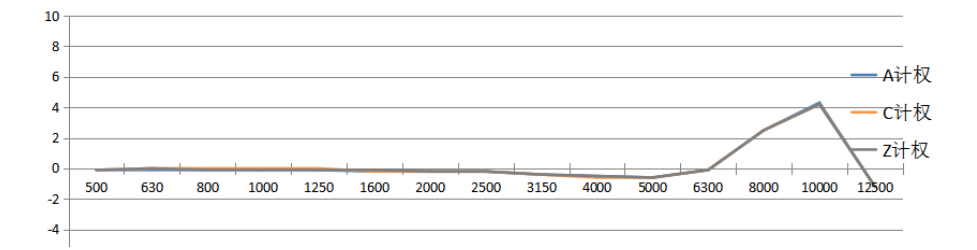

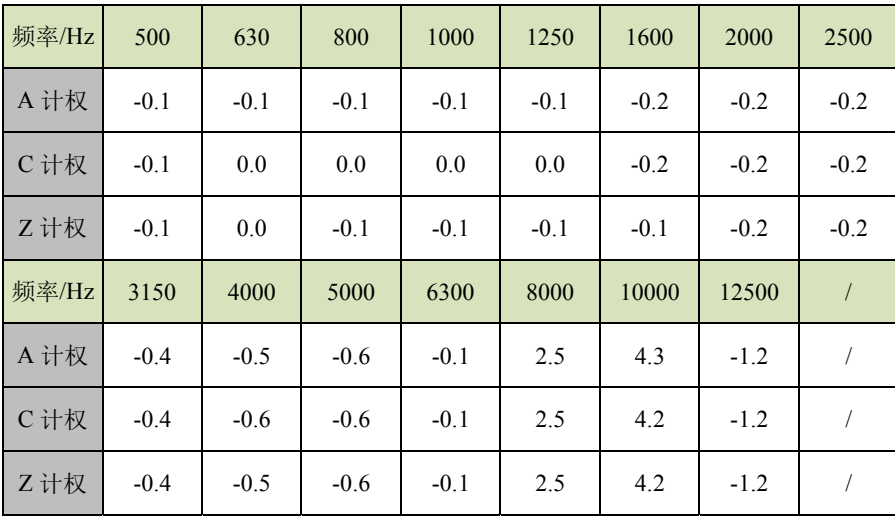

## 附录 G 外壳修正 (配 AWA14435 型测量传声器)

在没有外壳时, AWA5920 型个体噪声剂量计在参考方向对相对频率 计权响应的平均影响的修正值。

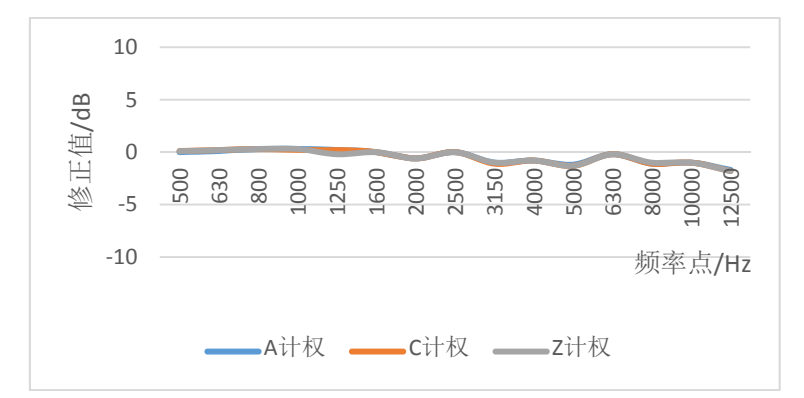

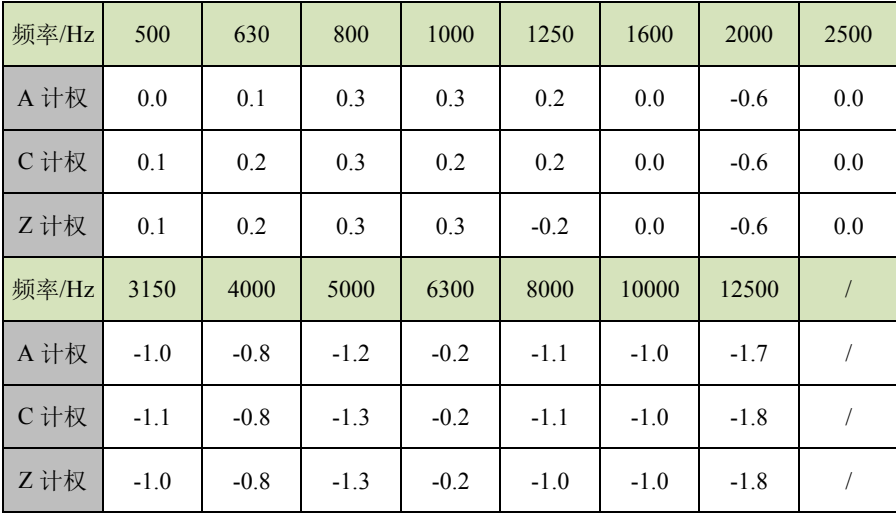

AWA5920 型个体噪声剂量计使用说明书 v1.0.0